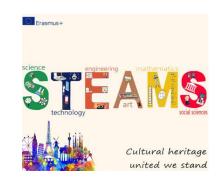

**Porto** 

**Thessaloniki** 

Zagreb

La Sénia

Aradippou

Lowicz

#### 3DF ZEPHYR TUTORIAL

Geodetska škola, Zagreb

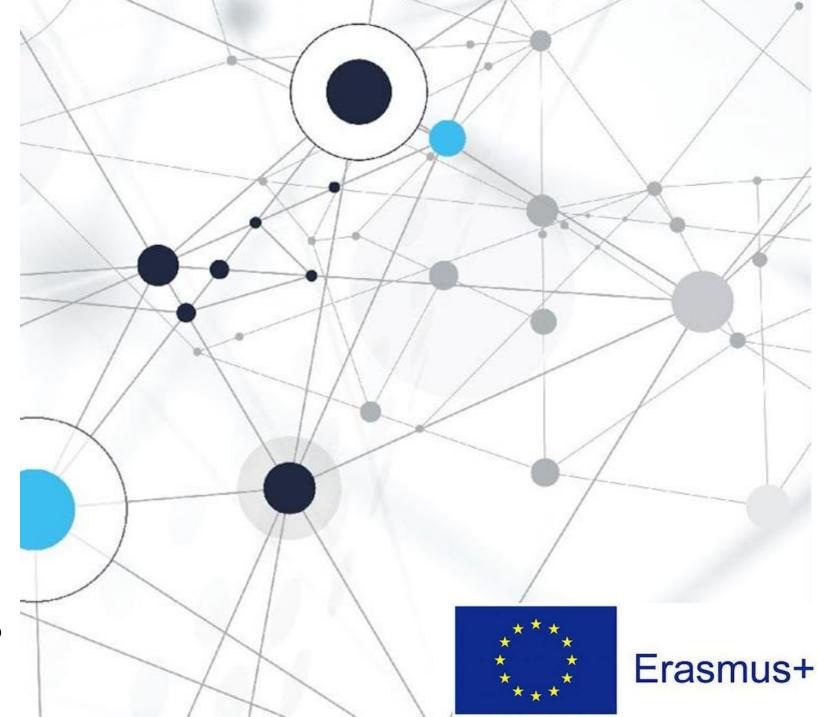

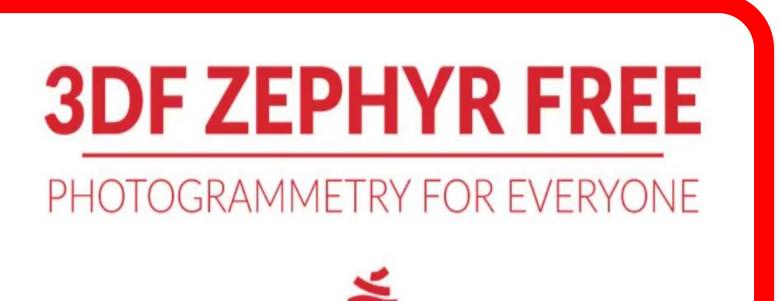

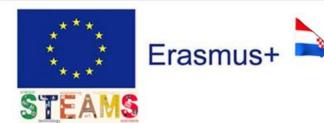

- ■The photogrammetry software
- □3DF Zephyr allows you to reconstruct 3D models from photos automatically.
- □ The process is entirely automatic, and no coded targets, manual editing or special equipment are needed.

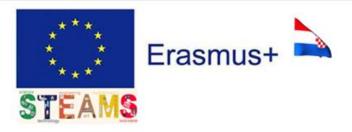

## INTENTION

This tutorial is intended to introduce you to a few simple commands and some concepts in order to create a 3D model, like this:

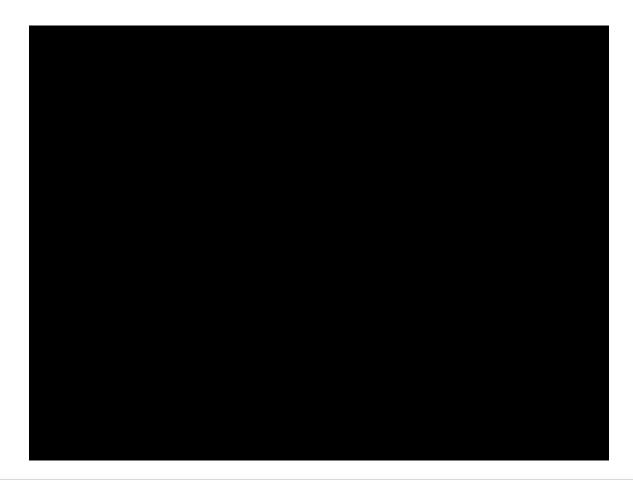

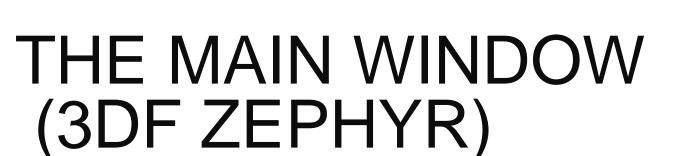

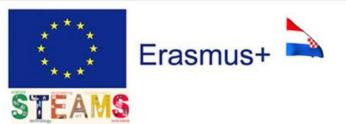

■ When opening Zephyr, the interface layout will look like this:

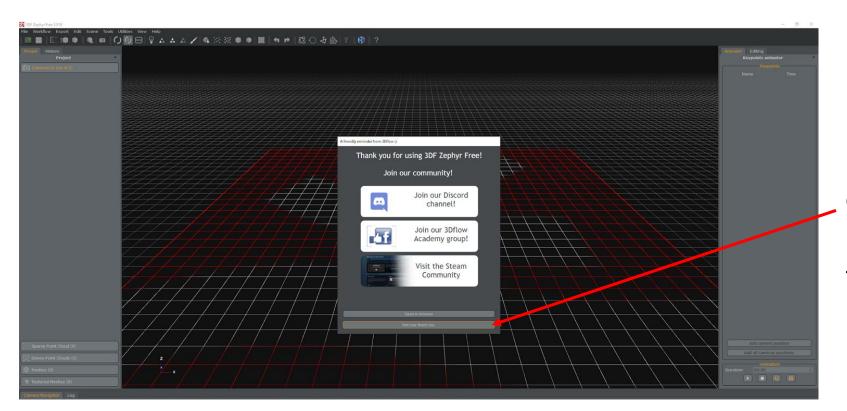

Choose:
Not now, thank
you.

#### STARTING A NEW PROJECT

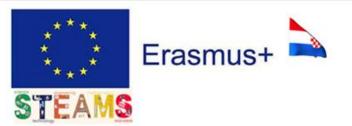

- □Got the photos? Then you are ready to begin the reconstruction process!
- □To create a new project, just click on Workflow > New Project (1).
- ☐ The **Project Wizard** (2) screen will appear which will guide you through the process of importing your pictures.

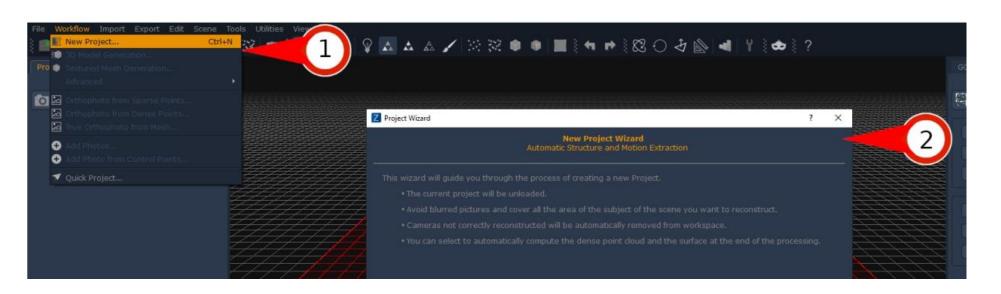

## STARTING A NEW PROJECT

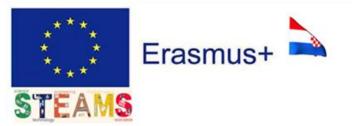

In that wizard there are two submenus:
Generation Options
Additional options

- 1. Turn ON
  - Compute 3D Model after project creation
  - Compute Texture after Surface extacion
  - Check online for precomputed camera calibration
- 2. Next

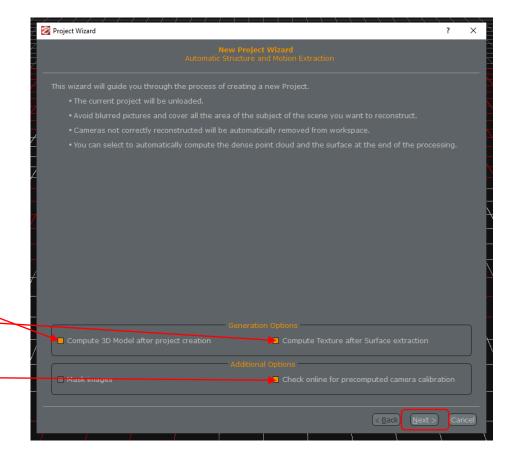

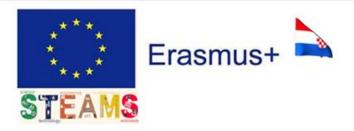

### LOAD THE PHOTOS

The next window is the **Photos selection page**, where the user is asked to load the pictures:

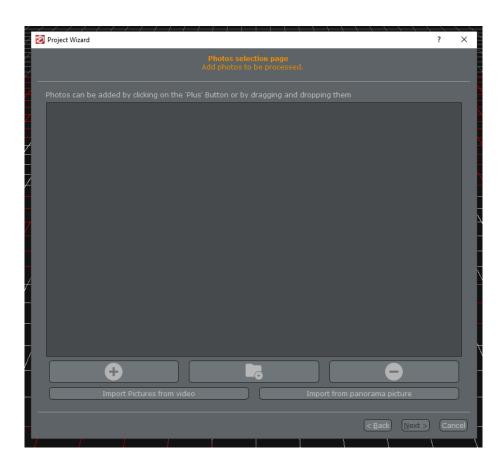

- It is possible to drag 'n' drop the files into the window or to click on the "+" Button to select a photos directory.
- You can also directly add a specific directory containing the desired pictures.

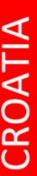

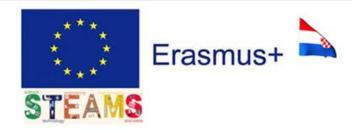

### CAMERA CALIBRATION

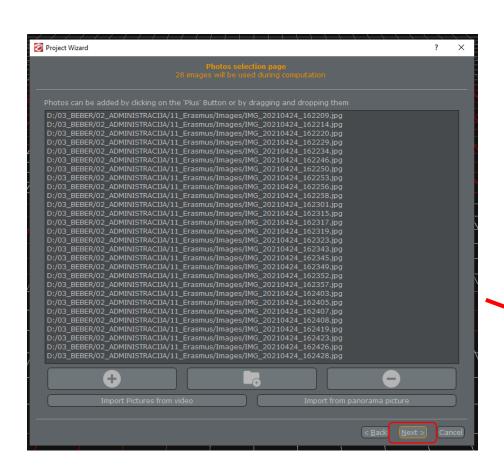

After loading the images or video files and clicking on **Next** button, you will see the **Camera calibration page** 

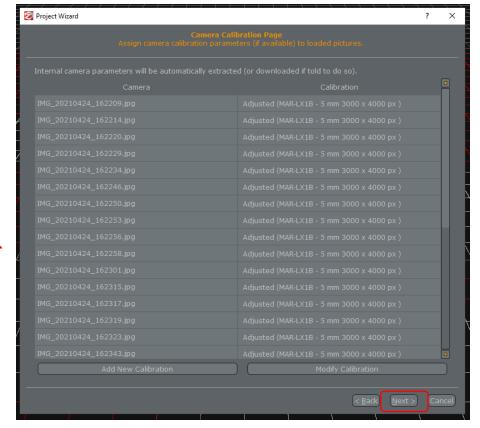

# ORIENTATION & POINT CLOUD

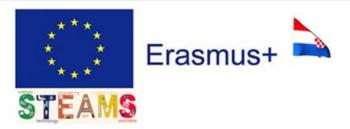

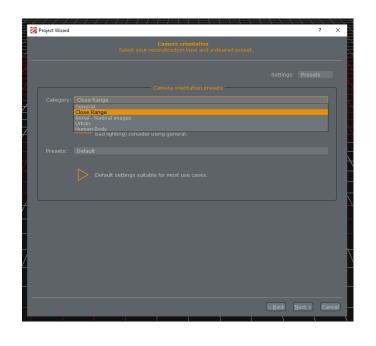

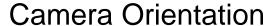

1. Category: Close Range

2. Presets: Default

3. Next

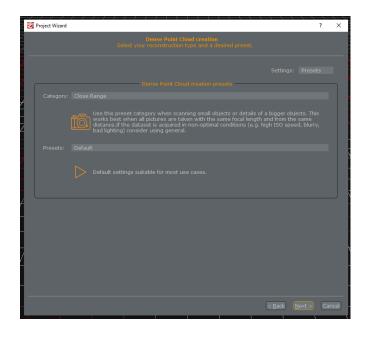

#### **Dense Point Cloud Orientation**

1. Category: Close Range

2. Presets: Default

3. Next

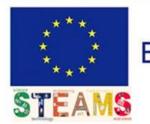

## Erasmus-

### SURFACE & TEXTURING

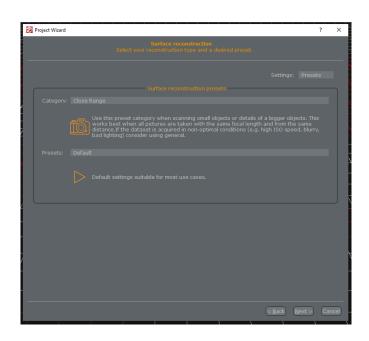

#### Surface reconstruction

- 1. Category: Close Range
- 2. Presets: Default
- 3 Next

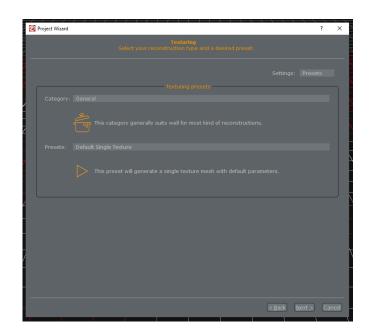

#### **Texturing**

- 1. Category: General
- 2. Presets: Default Single **Texture**
- 3 Next

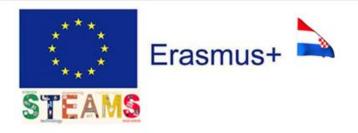

### RECONSTRUCTION

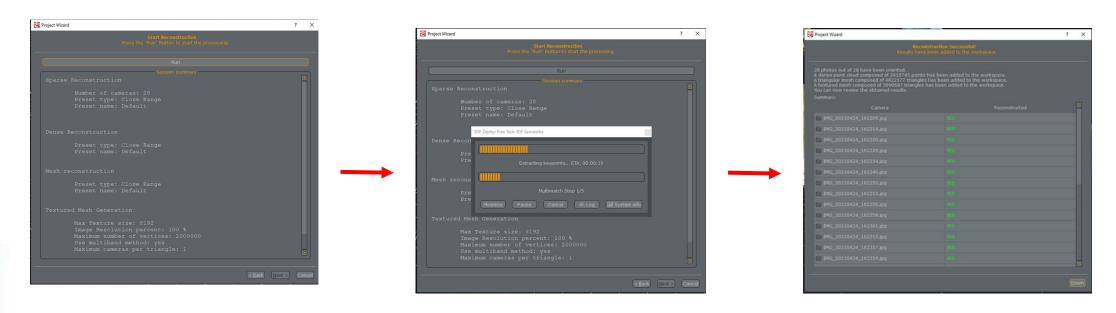

#### **Start Reconstruction**

- 1. Run
- 2. The software computes Point Cloud and creates the Wire Model

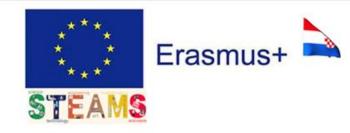

#### CREATING ANIMATION

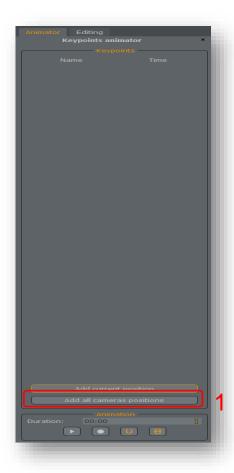

#### **Animator**

- 1. Add all cameras positions
- 2. Play
- 3. Record

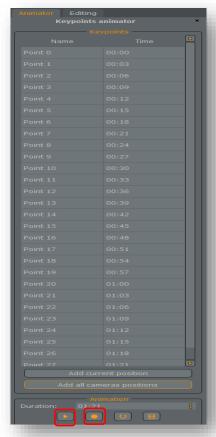

2 3

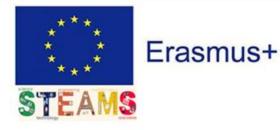

### VIDEO RECORDING

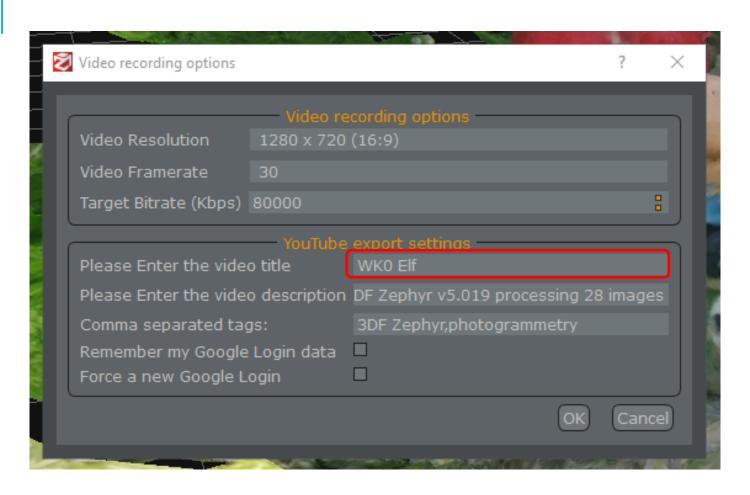

- 1. Please Enter the video title:
  - WK NR Name of Statue
- 2. OK

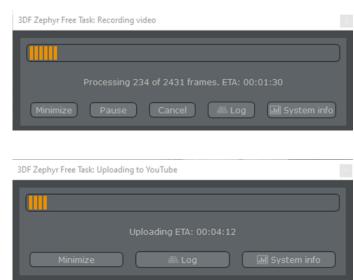

## CREATE ACCOUNT BY GMAIL

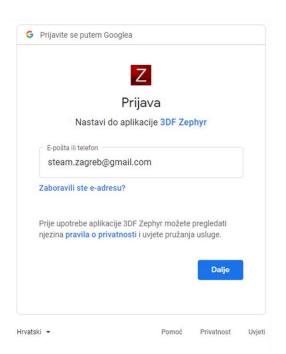

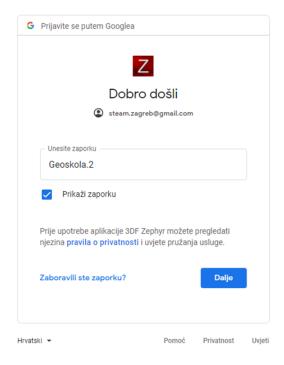

Gmail:

steam.zagreb@gmail.com

Password: Geoskola.2

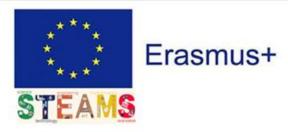

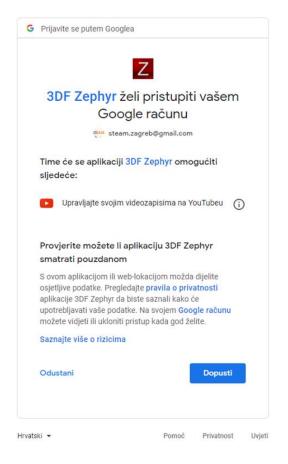

# UPLOAD VIDEO TO YOUTUBE

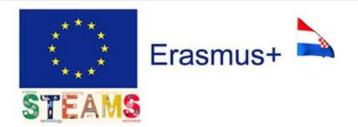

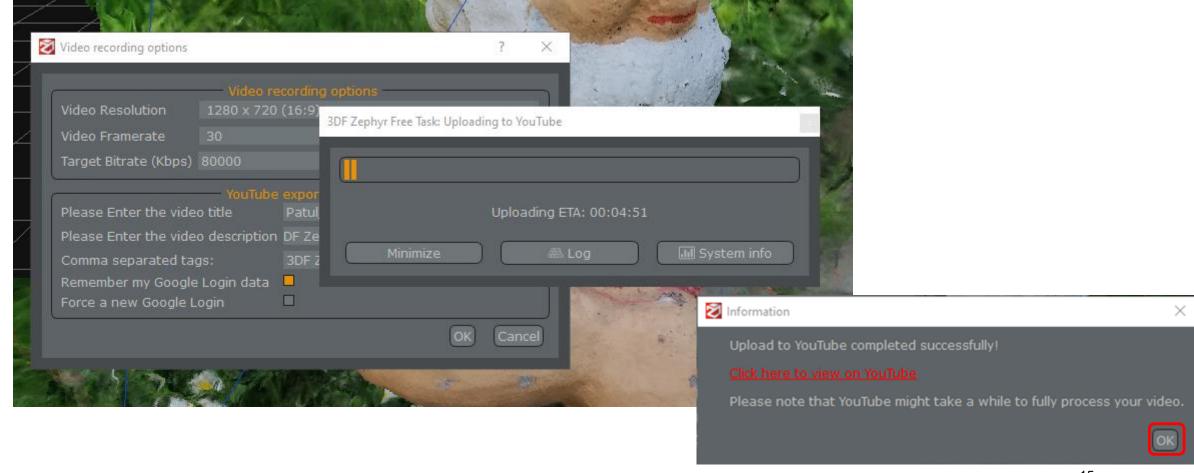

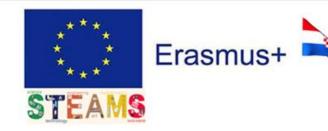

#### SAVE YOUR PROJECT

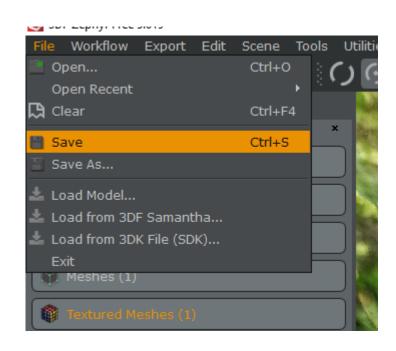

Workspace name: WK NR Name of Statue Upload Project File

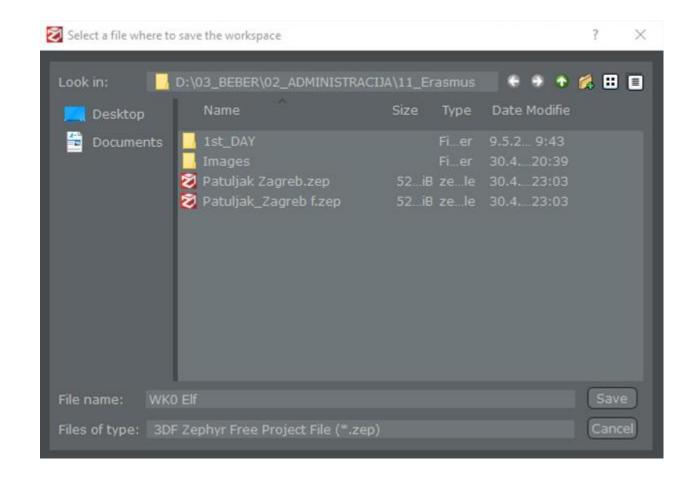

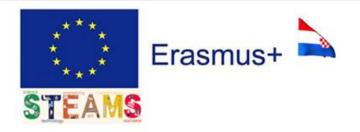

#### REFERENCE LIST

URL 1. 3dflow, <a href="https://www.3dflow.net/technology/documents/3df-zephyr-tutorials/">https://www.3dflow.net/technology/documents/3df-zephyr-tutorials/</a>, (2021, April 30)

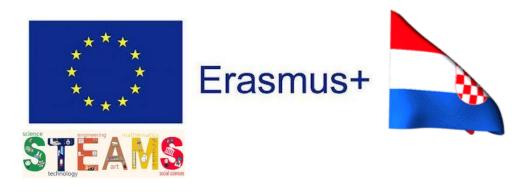

## Thanks!

#### Croatia team:

Damira Zubčić, Snježana Car, Armando Slaviček, Jasna Čajsa Beber, Krešimir Babić, Irena Prgomet May 2021